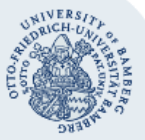

# **Printing with campusprint for Windows**

#### **Important:**

- In order to be able to use the printing service campus print, you must already have a valid user account (BA-Number and corresponding password) as well as a Student Identity Card or a ServiceCard.
- For both setting up campusprint and printing with campusprint, your device needs to be connected to the university network, either by using the university's Wi-Fi or by using the VPN connection. Information regarding VPN can be found under the following address: **[www.uni-bamberg.de/rz/vpn](http://www.uni-bamberg.de/rz/vpn)**.

## **1. How to install campusprint**

#### **1.1. Printing on university devices using Windows 10**

Every device at the university (including PC-Pools), which use the default installation of Windows 10, has campusprint already installed. If you want to use such a device, you can [continue with step 2.](#page-0-0)

## **1.2. Printing with a private device**

In order to send a printjob from your private device to campusprint you will need to install **campusprinter-setup**. Download the installation file under **[www.uni-](http://www.uni-bamberg.de/campusprint/drucken)**

**[bamberg.de\campusprint\drucken](http://www.uni-bamberg.de/campusprint/drucken)** and run it accordingly. While installing it, you will be able to set up your default settings by selecting the print type, e.g. 1-sided or 2-sided, as well as the colour, e.g. Auto Colour or Grayscale.

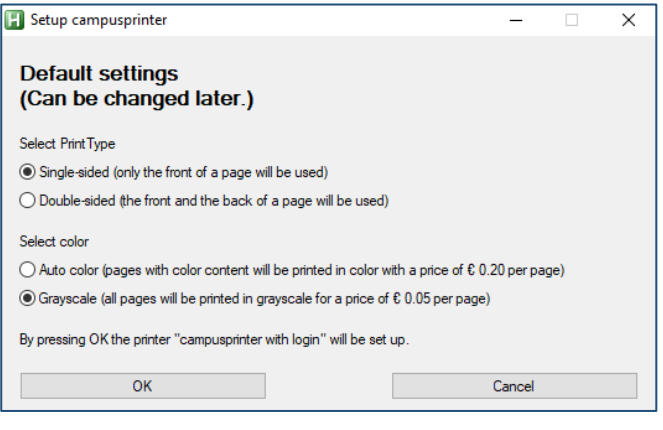

You are now able to use **campusprinter with login** on every application of your device by selecting **Print**.

**Important**: It might be necessary for you to restart your device after the installation if after clicking on Print no new login dialog appears.

You can now continue with section [2.2](#page-0-1) **[Printing with a](#page-0-1)  [different user name](#page-0-1)**.

## <span id="page-0-0"></span>**2. Printing with campusprint**

#### **2.1. Printing as logged-in user from a university device**

Print your document by using **campusprinter to campusprint.uni-bamberg.de.**

#### <span id="page-0-1"></span>**2.2. Printing with a different user name**

Print your document by selecting **campusprinter with login**.

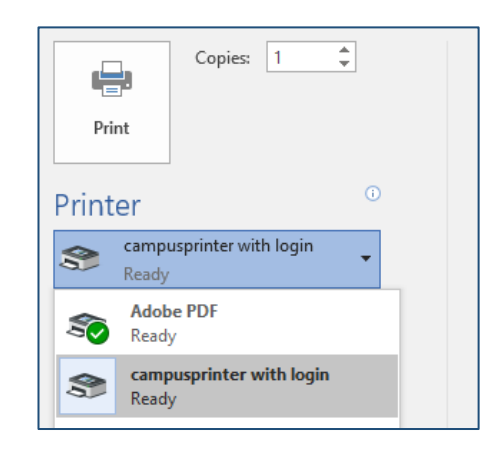

You will now be asked to login with your username (BA-Number or the ic number of your cost centre card) and the corresponding password via **campusprinter with login**.

**Important**: Printjobs will be available and saved for five days after sending them to the campusprint server. After that, they will be irrevocably deleted and have to be send again.

## **2.3. Printer Properties**

Via the printer properties you can configure if you want to print **1-sided** or **2-sided** and if you want to print in **Auto Color** of **Grayscale**.

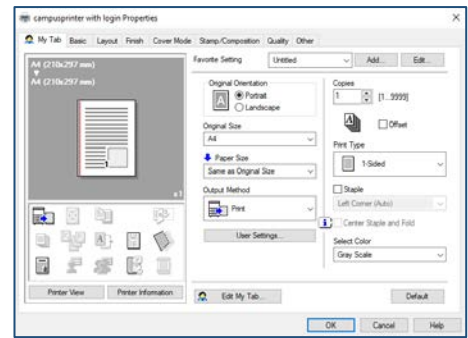

## **Any Questions?**

IT-Support Phone: +49 951 863-1333 E-Mail: it-support@uni-bamberg.de